# Δραστηριότητα 3: Ρυθμίσεις Oικιακής Ομάδας Τοπικού Δικτύου Η/Υ σε WINDOWS 7 & 8

## Βιβλιογραφία:

<https://support.microsoft.com/el-gr/help/17145/windows-homegroup-from-start-to-finish>

## ΘΕΩΡΗΤΙΚΟ ΜΕΡΟΣ

## τι είναι η οικιακή ομάδα;*(ΓΙΑ Windows7 και Windows8 ενώ στα Windows10 έχει καταργηθεί)*

- Η οικιακή ομάδα είναι μια ομάδα υπολογιστών σε ένα οικιακό δίκτυο, η οποία μπορεί να κάνει κοινή χρήση αρχείων και εκτυπωτών. Η οικιακή ομάδα διευκολύνει την κοινή χρήση. Μπορείτε να μοιράζεστε εικόνες, μουσική, βίντεο, έγγραφα και εκτυπωτές με άλλα άτομα στην οικιακή ομάδα σας.
- Μπορείτε να προστατέψετε την οικιακή σας ομάδα με έναν κωδικό πρόσβασης, τον οποίο μπορείτε να αλλάξετε ανά πάσα στιγμή. Οι άλλοι χρήστες δεν μπορούν να αλλάξουν τα αρχεία που μοιράζεστε, εκτός και αν τους επιτρέψετε να το κάνουν. Οκωδικός πρόσβασης στην οικιακή ομάδα είναι ίδιος για όλους τους Η/Υ της ομάδας
- Όταν δημιουργήσετε ή συνδεθείτε σε μια οικιακή ομάδα, επιλέγετε τις βιβλιοθήκες (π.χ., "Οι Εικόνες μου" ή "Τα έγγραφά μου") που θέλετε να μοιραστείτε. Μπορείτε να αποκλείσετε την κοινή χρήση συγκεκριμένων αρχείων ή φακέλων και να μοιραστείτε άλλες βιβλιοθήκες αργότερα.
- Η οικιακή ομάδα είναι διαθέσιμη στα Windows 7, Windows 8.1, Windows RT 8.1 και Windows 7. Μπορείτε να συμμετάσχετε σε μια οικιακή ομάδα σε έναν υπολογιστή που εκτελεί τα Windows RT 8.1, αλλά δεν μπορείτε να δημιουργήσετε μια οικιακή ομάδα ή να μοιραστείτε περιεχόμενο με αυτήν την οικιακή ομάδα. Στις εκδόσεις Windows 7 Starter και Windows 7 Home Basic, μπορείτε να συμμετάσχετε σε μια οικιακή ομάδα, αλλά δεν μπορείτε να δημιουργήσετε μία.

### **Δημιουργία οικιακής ομάδας**

- 1. Στο εικονίδιο Τοπικής Σύνδεσης στο κάτω δεξιά μέρος της οθόνης κάνουμε κλικ και επιλέγουμε /Άνοιγμα Δικτύου και Κοινής Χρήσης ή εναλλακτικά
- 2. Ανοίξτε την Οικιακή ομάδα, πληκτρολογώντας **οικιακή ομάδα** στο πλαίσιο αναζήτησης στη γραμμή εργασιών και έπειτα επιλέξτε **Οικιακή ομάδα**.
- 3. Επιλέξτε **Δημιουργία οικιακής ομάδας** > **Επόμενο**.
- 4. Επιλέξτε τις βιβλιοθήκες και τις συσκευές που θέλετε να μοιραστείτε με την οικιακή ομάδα και έπειτα επιλέξτε **Επόμενο**. Στις Ασκήσεις μας ενδιαφέρουν κυρίως τα ο φάκελος **Έγγραφα** του συγκεκριμένου Η/Υ οπότε επιλέγουμε στο αντίστοιχο κουτάκι επιλογής
- 5. Εκτυπώστε ή σημειώστε κάπου τον κωδικό πρόσβασης που θα εμφανιστεί. Θα χρειαστείτε αυτόν τον κωδικό πρόσβασης για να προσθέσετε άλλους υπολογιστές στην οικιακή ομάδα. **Μπορούμε να αλλάξουμε κωδικό και να βάλουμε κάποιον πιο εύκολο για όλα τα μέλη της**

**οικιακής ομάδας**. Αυτόν τον κωδικό πρόσβασης πρέπει να το βάλουμε σε όλους τους Η/Υ του δικτύου που θέλουν να συμμετέχουν στην οικιακή ομάδα.

6. Επιλέξτε **Τέλος** και περιμένετε τη Δημιουργία της Οικιακής Ομάδας.

*Σημειώσεις:*

- *Αν υπάρχει ήδη μια οικιακή ομάδα στο δίκτυό σας, θα σας ζητηθεί να συμμετάσχετε σε αυτήν αντί να δημιουργήσετε μια καινούργια.*
- *Αν ο υπολογιστής σας ανήκει σε έναν τομέα, μπορείτε να συμμετάσχετε σε μια οικιακή ομάδα, αλλά όχι να δημιουργήσετε μία. Μπορείτε να μεταβείτε σε βιβλιοθήκες και συσκευές σε άλλους υπολογιστές της οικιακής ομάδας, αλλά δεν μπορείτε να μοιραστείτε τις βιβλιοθήκες και τις συσκευές σας με την οικιακή ομάδα.*
- *Μπορείτε να συμμετάσχετε σε μια οικιακή ομάδα σε έναν υπολογιστή που εκτελεί τα Windows RT 8.1, αλλά δεν μπορείτε να δημιουργήσετε μια οικιακή ομάδα ή να μοιραστείτε περιεχόμενο με αυτήν την οικιακή ομάδα.*

Όταν δημιουργήσετε μια οικιακή ομάδα, οι υπολογιστές με Windows 7, Windows 8.1, Windows RT 8.1 ή Windows 7 στο δίκτυό σας μπορούν να συμμετάσχουν σε αυτήν.

## **Προσθήκη των άλλων υπολογιστών σας στην οικιακή ομάδα**

Όταν κάποιος στο δίκτυό σας δημιουργήσει μια οικιακή ομάδα, το επόμενο βήμα είναι να συμμετάσχετε με τον δικό σας Η/Υ στην οικιακή ομάδα. Θα χρειαστείτε τον κωδικό πρόσβασης της οικιακής ομάδας, τον οποίο μπορείτε να λάβετε από οποιοδήποτε μέλος της ομάδας. Όλοι οι λογαριασμοί χρήστη, εκτός από το λογαριασμό επισκέπτη, θα ανήκουν στην οικιακή ομάδα. Κάθε άτομο ελέγχει την πρόσβαση στις δικές του βιβλιοθήκες.

Για να συμμετάσχετε σε μια οικιακή ομάδα, ακολουθήστε τα παρακάτω βήματα στον υπολογιστή που θέλετε να προσθέσετε στην οικιακή ομάδα: *Σημείωση*

- *Αν δεν βλέπετε κάποιο πεδίο για την εισαγωγή του κωδικού πρόσβασης, ίσως να μην υπάρχει διαθέσιμη μια οικιακή ομάδα. Αν κανένα άτομο δεν έχει δημιουργήσει μια οικιακή ομάδα, μπορείτε να δημιουργήστε εσείς μία.*
- 1. Στο εικονίδιο **Τοπικής Σύνδεσης** στο κάτω δεξιά μέρος της οθόνης κάνουμε κλικ και επιλέγουμε /**Άνοιγμα Δικτύου και Κοινής Χρήσης** ή εναλλακτικά
- 2. Ανοίξτε την Οικιακή ομάδα, πληκτρολογώντας **οικιακή ομάδα** στο πλαίσιο αναζήτησης στη γραμμή εργασιών και έπειτα επιλέξτε **Οικιακή ομάδα**.
- 3. Επιλέξτε **Συμμετοχή τώρα** > **Επόμενο**.
- 4. Επιλέξτε τις βιβλιοθήκες και τις συσκευές που θέλετε να μοιραστείτε με την οικιακή ομάδα και έπειτα επιλέξτε **Επόμενο**.
- 5. Πληκτρολογήστε τον κωδικό πρόσβασης της οικιακής ομάδας στο πλαίσιο και έπειτα επιλέξτε **Επόμενο**.
- 6. Επιλέξτε **Τέλος**.

### **Εύρεση αρχείων οικιακής ομάδας**

Οι υπολογιστές που ανήκουν στην οικιακή σας ομάδα θα εμφανιστούν στην Εξερεύνηση αρχείων.

#### **Μετάβαση σε κοινόχρηστες βιβλιοθήκες σε άλλους υπολογιστές οικιακών ομάδων**

- 1. Ανοίξτε την Εξερεύνηση αρχείων, πληκτρολογώντας **εξερεύνηση αρχείων** στο πλαίσιο αναζήτησης στη γραμμή εργασιών και έπειτα επιλέξτε **Εξερεύνηση αρχείων**.
- 2. Στην περιοχή **Οικιακή ομάδα**, επιλέξτε το όνομα λογαριασμού χρήστη του ατόμου, στις βιβλιοθήκες του οποίου θέλετε να μεταβείτε.
- 3. Στη λίστα αρχείων, πατήστε δύο φορές ή κάντε διπλό κλικ στη βιβλιοθήκη στην οποία θέλετε να μεταβείτε και έπειτα πατήστε δύο φορές ή κάντε διπλό κλικ στο αρχείο ή στο φάκελο που θέλετε.

#### *Σημειώσεις*

- *Οι υπολογιστές που είναι απενεργοποιημένοι ή βρίσκονται σε κατάσταση αδρανοποίησης ή αναστολής λειτουργίας δεν θα είναι διαθέσιμοι ως μέρος της οικιακής ομάδας.*
- *Αν έχετε ορίσει αρχεία ή φακέλους της οικιακής ομάδας έτσι ώστε να είναι διαθέσιμα για εργασία χωρίς σύνδεση και, στη συνέχεια, αποσυνδεθείτε από το δίκτυο, τα αρχεία ή οι φάκελοι δεν θα είναι πλέον ορατά στο παράθυρο "Βιβλιοθήκες". Για να τα βρείτε, ανοίξτε το φάκελο "Δίκτυο".*

### **Κοινή χρήση ή διακοπή κοινής χρήσης βιβλιοθηκών και συσκευών**

- 1. Όταν δημιουργήσετε μια οικιακή ομάδα ή συμμετάσχετε σε μία, επιλέγετε τις βιβλιοθήκες και τις συσκευές που θέλετε να μοιραστείτε με άλλα άτομα στην οικιακή ομάδα. Αρχικά, οι βιβλιοθήκες ορίζονται ως κοινόχρηστες με δικαιώματα **Ανάγνωσης**, γεγονός που σημαίνει ότι άλλα άτομα μπορούν να προβάλουν ή να αναπαράγουν τα περιεχόμενα της βιβλιοθήκης, αλλά όχι να κάνουν αλλαγές στα αρχεία της. Μπορείτε να προσαρμόσετε το επίπεδο πρόσβασης ανά πάσα στιγμή και να αποκλείσετε συγκεκριμένα αρχεία και φακέλους από την κοινή χρήση.
- 2. Μόνο τα άτομα που ανήκουν στην οικιακή ομάδα μπορούν να βλέπουν κοινόχρηστες βιβλιοθήκες και συσκευές. Μπορείτε να μοιραστείτε βιβλιοθήκες, συσκευές ή μεμονωμένα αρχεία και φακέλους με συγκεκριμένα άτομα της οικιακής ομάδας ή με όλους.

### *Σημείωση*

 *Λάβετε υπόψη ότι όσοι χρησιμοποιούν την οικιακή ομάδα θα έχουν πρόσβαση σε όλες τις κοινόχρηστες βιβλιοθήκες και συσκευές.*

# **Κοινή χρήση συσκευών και βιβλιοθηκών**

- 1. Ανοίξτε την Οικιακή ομάδα, πληκτρολογώντας **οικιακή ομάδα** στο πλαίσιο αναζήτησης στη γραμμή εργασιών και έπειτα επιλέξτε **Οικιακή ομάδα**.
- 2. Επιλέξτε **Αλλαγή των στοιχείων που μοιράζεστε με την οικιακή ομάδα**.
- 3. Επιλέξτε τις βιβλιοθήκες και τις συσκευές που θέλετε να μοιραστείτε με την οικιακή ομάδα και έπειτα επιλέξτε **Επόμενο** > **Τέλος**.

## **Κοινή χρήση μεμονωμένων αρχείων ή φακέλων**

- 1. Ανοίξτε την Εξερεύνηση αρχείων, πληκτρολογώντας **εξερεύνηση αρχείων** στο πλαίσιο αναζήτησης στη γραμμή εργασιών και έπειτα επιλέξτε **Εξερεύνηση αρχείων**.
- 2. Επιλέξτε το στοιχείο και έπειτα την καρτέλα **Κοινή χρήση**.
- 3. Κάντε μία επιλογή στην ομάδα **Κοινή χρήση με**. Υπάρχουν πολλές επιλογές στην καρτέλα **Κοινή χρήση**, ανάλογα με το αν ο υπολογιστής σας είναι συνδεδεμένος σε ένα δίκτυο καθώς και το είδος του δικτύου.
	- Για να κάνετε κοινή χρήση στοιχείων με ένα συγκεκριμένο άτομο, επιλέξτε το λογαριασμό του (**Συγκεκριμένα Ατομα**:).
	- Για κοινή χρήση με όλα τα μέλη της οικιακής ομάδας σας, κάντε μία επιλογή στην **Οικιακή ομάδα**. (Για να επιλέξετε βιβλιοθήκες που θέλετε να μοιραστείτε με όλα τα μέλη της οικιακής ομάδας σας, ανοίξτε την Οικιακή ομάδα.)
	- Για να αποκλείσετε την κοινή χρήση ενός αρχείου ή φακέλου με οποιονδήποτε, επιλέξτε την καρτέλα **Κοινή χρήση** και έπειτα επιλέξτε **Διακοπή κοινής χρήσης**.
	- Για να αλλάξετε το επίπεδο πρόσβασης σε ένα αρχείο ή έναν φάκελο, επιλέξτε την καρτέλα **Κοινή χρήση** και έπειτα επιλέξτε **Οικιακή ομάδα (προβολή)** ή **Οικιακή ομάδα (προβολή και επεξεργασία)**.
	- Αν θέλετε να μοιραστείτε μια θέση, όπως μια μονάδα δίσκου ή έναν φάκελο συστήματος, επιλέξτε **Κοινή χρήση για προχωρημένους**.

# **Κοινή χρήση εκτυπωτή**

Οι εκτυπωτές που είναι συνδεδεμένοι με καλώδιο USB μπορούν να χρησιμοποιηθούν από κοινού με μια οικιακή ομάδα. Όταν θέσετε τον εκτυπωτή σε κοινή χρήση, μπορείτε να έχετε πρόσβαση σε αυτόν από το παράθυρο διαλόγου "Εκτύπωση" σε οποιοδήποτε πρόγραμμα, ακριβώς όπως έναν εκτυπωτή που έχετε συνδέσει απευθείας στον υπολογιστή σας.

# **Κοινή χρήση ή διακοπή κοινής χρήσης του εκτυπωτή σας με την οικιακή ομάδα**

- 1. Ανοίξτε την Οικιακή ομάδα, πληκτρολογώντας **οικιακή ομάδα** στο πλαίσιο αναζήτησης στη γραμμή εργασιών και έπειτα επιλέξτε **Οικιακή ομάδα**.
- 2. Επιλέξτε **Αλλαγή των στοιχείων που μοιράζεστε με την οικιακή ομάδα**.
- 3. Δίπλα από το στοιχείο **Εκτυπωτές και συσκευές**, επιλέξτε **Κοινόχρηστο** ή **Μη κοινόχρηστο** (από προεπιλογή, θα έχει οριστεί ως **Κοινόχρηστο**).
- 4. Επιλέξτε **Επόμενο** > **Τέλος**.

### **Εκτύπωση σε εκτυπωτή οικιακής ομάδας**

Ανοίξτε το μενού "Εκτύπωση" της εφαρμογής από την οποία θέλετε να εκτυπώσετε (όπως το Microsoft Word), επιλέξτε τον εκτυπωτή οικιακής ομάδας και έπειτα επιλέξτε **Εκτύπωση**. *Σημείωση*

 *Για να χρησιμοποιήσετε τον εκτυπωτή, ο υπολογιστής στον οποίο είναι συνδεδεμένος ο εκτυπωτής πρέπει να είναι ενεργοποιημένος.*

#### **Αλλαγή ρυθμίσεων οικιακής ομάδας αν είναι απαραίτητο**

Μετά τη ρύθμιση της οικιακής ομάδας σας, μπορείτε να αλλάξετε τις ρυθμίσεις όποτε θέλετε, ακολουθώντας αυτά τα βήματα:

- 1. Ανοίξτε την Οικιακή ομάδα, πληκτρολογώντας **οικιακή ομάδα** στο πλαίσιο αναζήτησης στη γραμμή εργασιών και έπειτα επιλέξτε **Οικιακή ομάδα**.
- 2. Επιλέξτε τις ρυθμίσεις που θέλετε.

Οι ρυθμίσεις που μπορείτε να αλλάξετε είναι οι εξής:

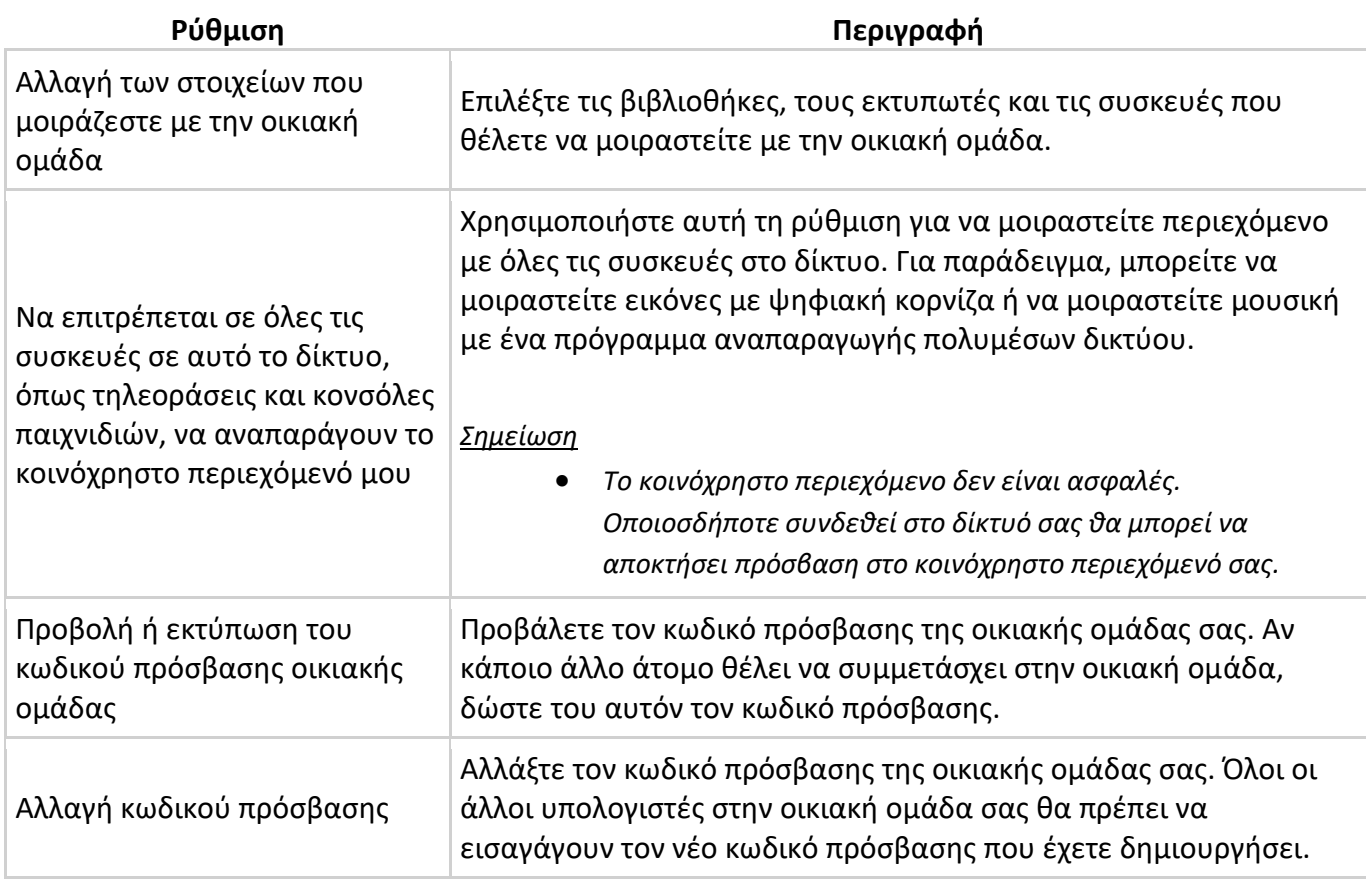

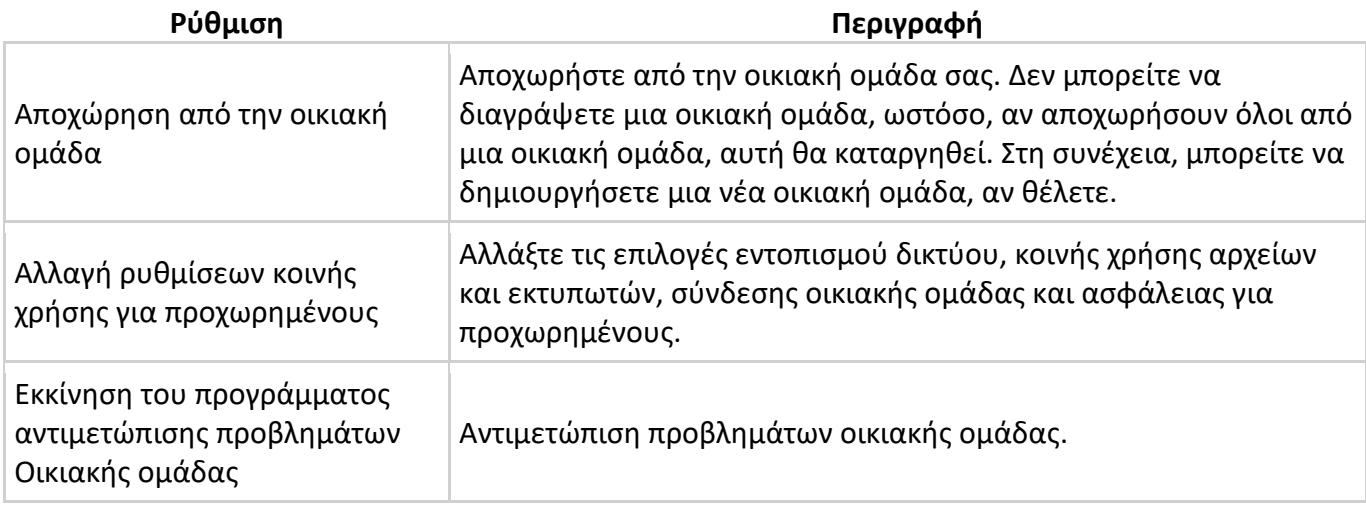

Πλέον μπορούμε για παράδειγμα να αντιγράψουμε ένα φάκελο στην επιφάνεια εργασίας ενός Η/Υ του δικτύου και μέσα από αυτό το φάκελο να τρέξουμε ή να εγκαταστήσουμε κάποιο πρόγραμμα στους υπόλοιπους υπολογιστές

### ΕΡΓΑΣΤΗΡΙΑΚΟ ΜΕΡΟΣ:

Οι μαθητές χωρίζονται σε ομάδες των δύο ατόμων και δημιουργούν:

- 1) μία ή δύο οικιακές ομάδες και μέσα από την εξερεύνηση των Windows βλέπουν τα κοινόχρηστα στοιχεία στους Η/Υ της οικιακής τους ομάδας.
- 2) δημιουργούν έναν κοινόχρηστο φάκελο σε ένα ΗΥ της οικιακής ομάδας που θα τον βλέπουν οι υπόλοιποι.
- 3) εγκαθιστούν εκτυπωτή σε έναν ΗΥ της ομάδας και τον ρυθμίζουν ώστε να είναι κοινόχρηστος.